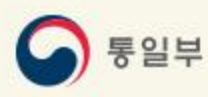

# 이산가족찾기 온라인 신청을 위한 신청서 작성 도움말

통일부 이산가족과 https://reunion.unikorea.go.kr

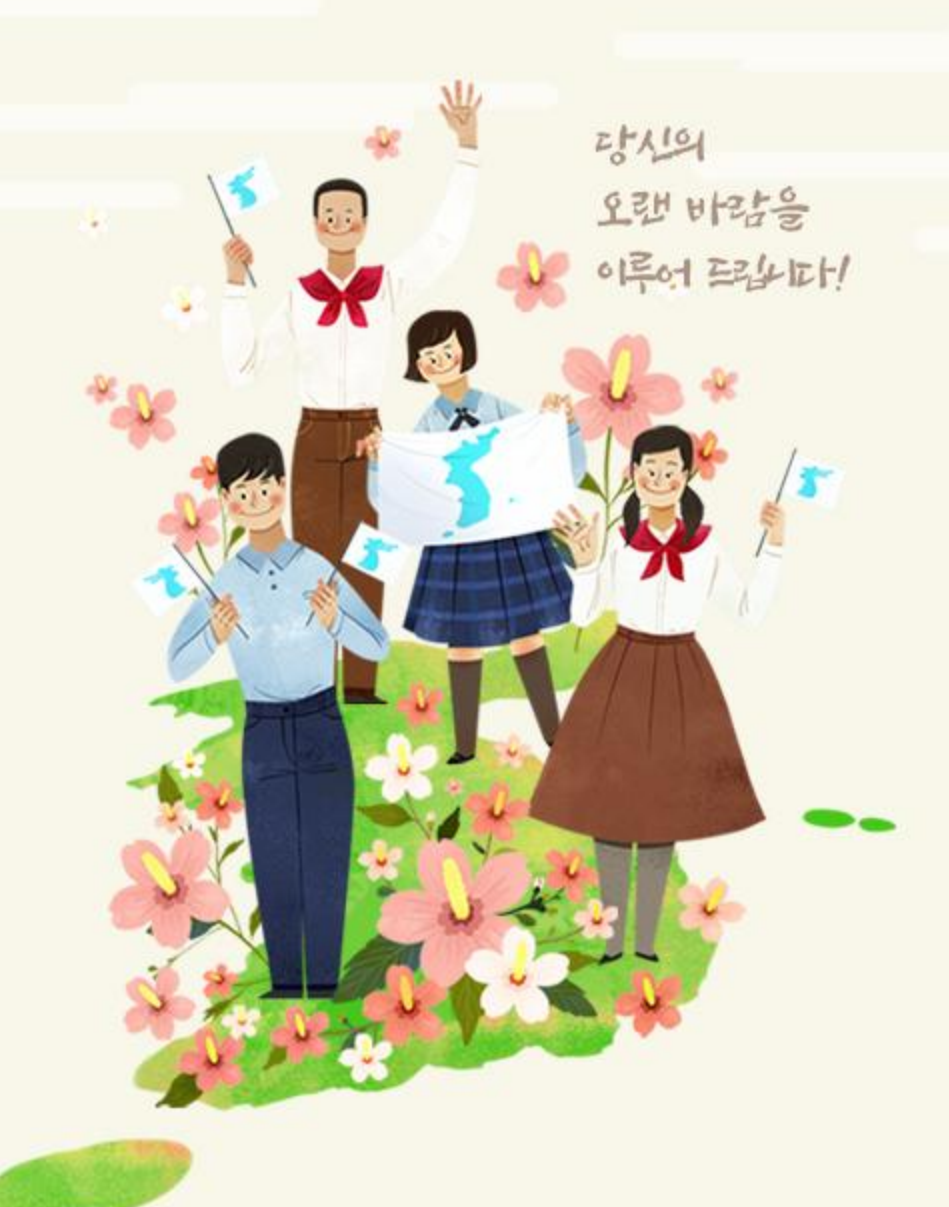

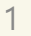

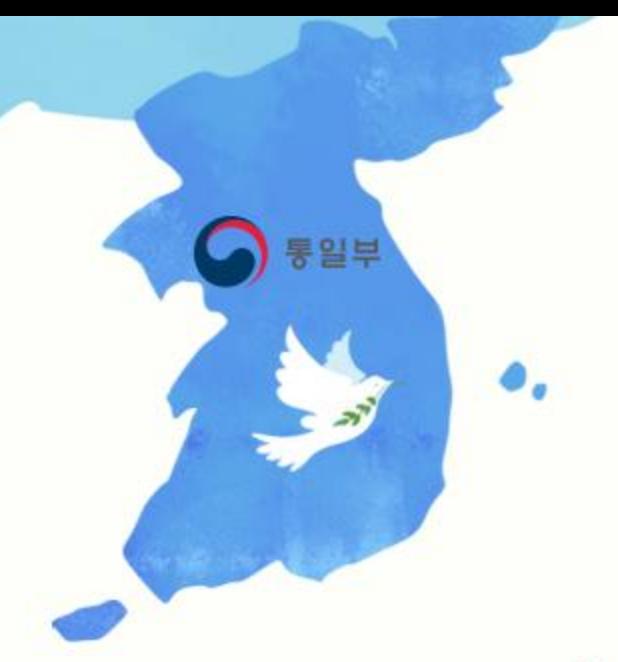

# 呂차

# 1. 남북이산가족찾기 온라인 신청 개요

### 2. 남북이산가족찾기 온라인 신청서 작성 방법

### 3. 신청서 작성 시 자주 찾는 질문

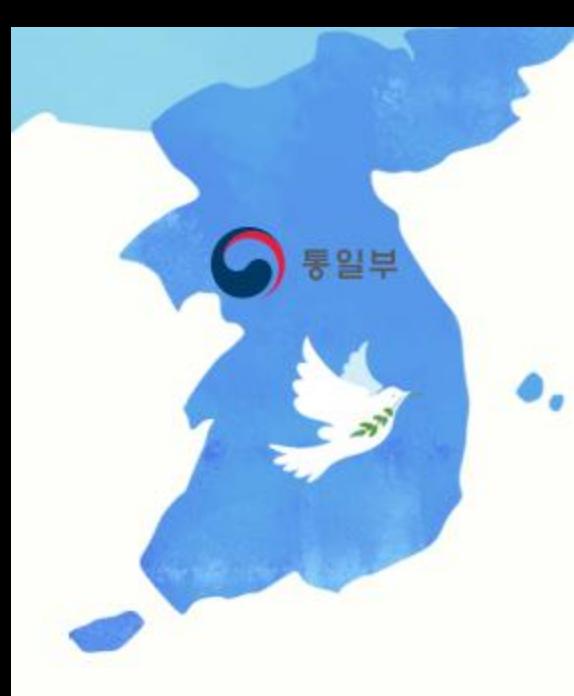

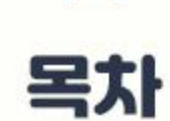

**Contract** 

### 1. 남북이산가족찾기 온라인 신청 개요

- 남북 이산가족찾기 온라인 신청이란?

- 간편한 온라인 신청절차

- 기타 정보 안내

- 온라인 신청서 작성 시 이것만은 꼭 알아 두세요.

# 1. 남북 이산가족 찾기 온라인 신청 개요

# - 남북이산가족찾기 온라인 신청이란?

- 남북이산가족을 찾고자 하는 **대한민국 국민이라면 누구나 가입/신청**하실 수 있습니다.
- 남북이산가족 신청 방식에는 2가지가 있으며, 아래와 같습니다.

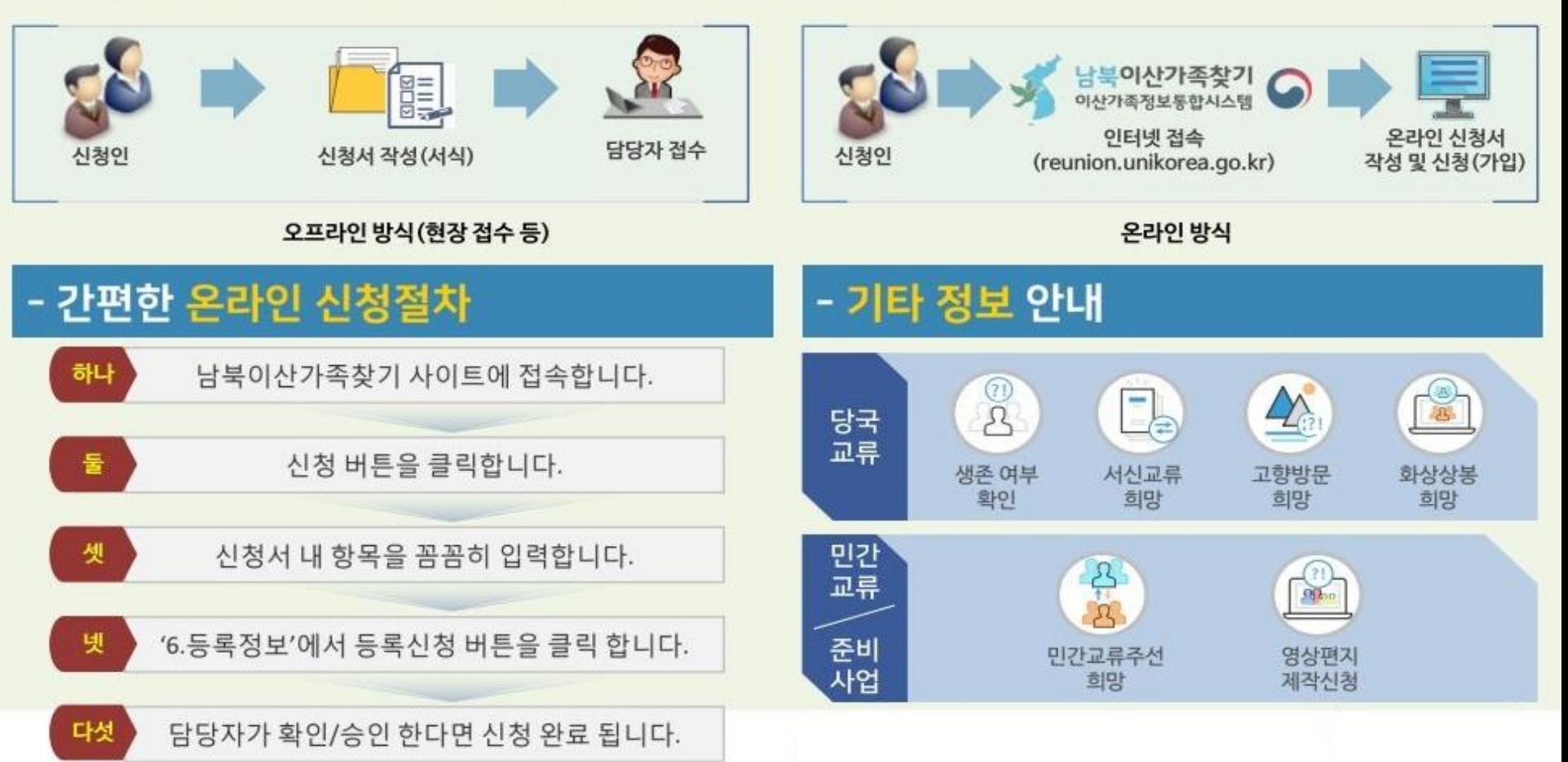

# 1. 남북 이산가족 찾기 온라인 신청 개요

## 온라인 신청서 작성 시 이것만은 꼭 알아 두세요.

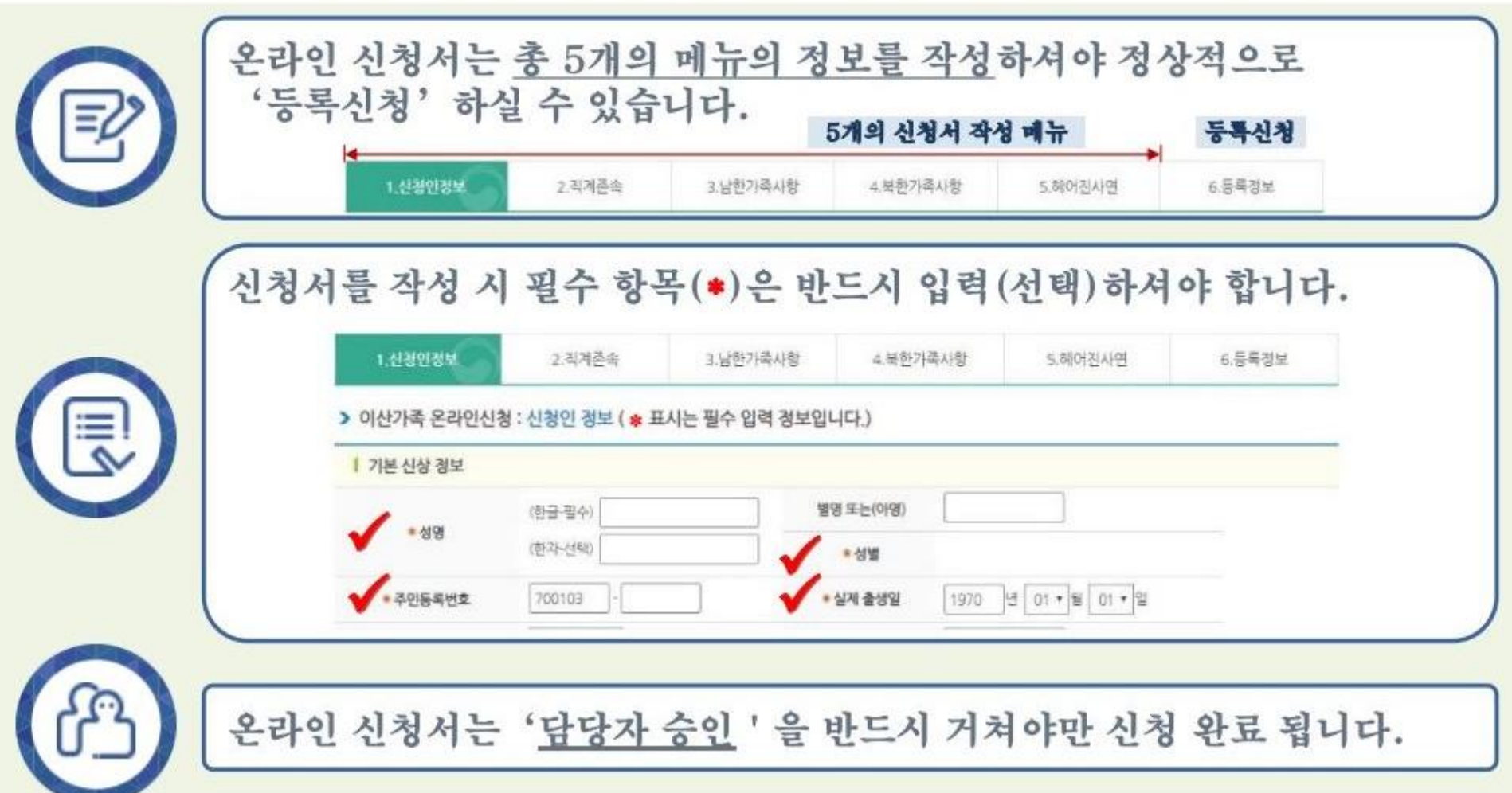

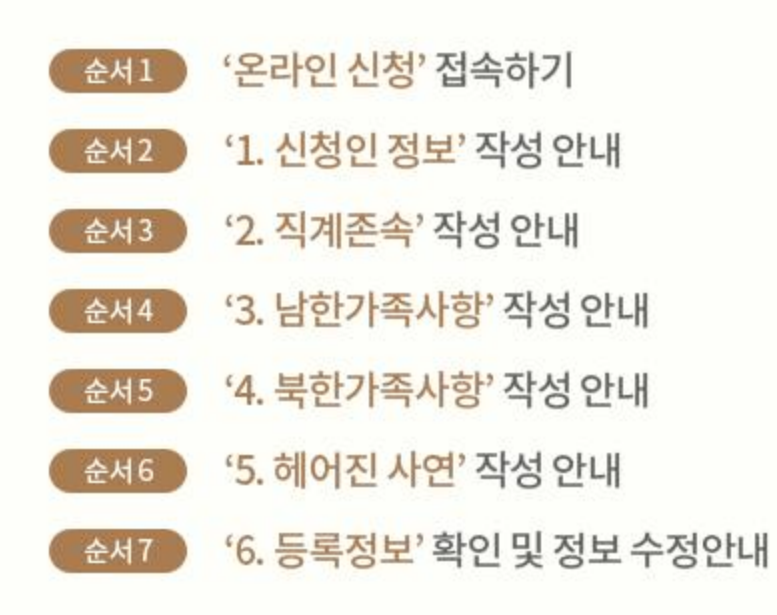

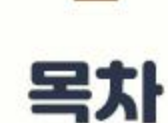

**Contract** 

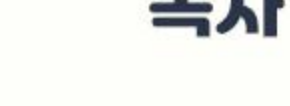

통일부

# 순서1. '온라인 신청' 접속하기

#### 남북이산가족찾기 사이트에서 접속 후 '신청'버튼을 클릭하여 이산가족찾기 온라인 신청으로 이동합니다.

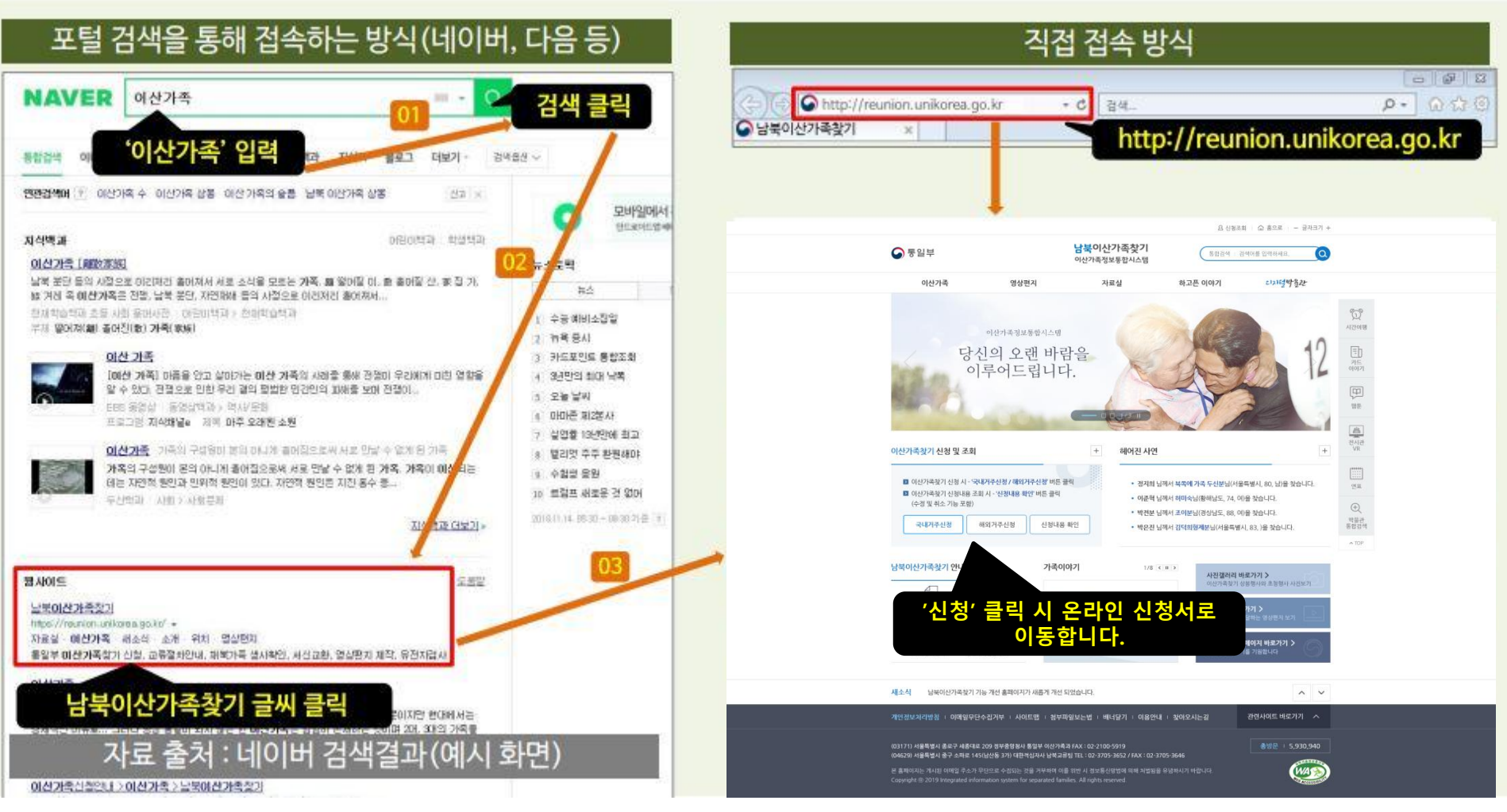

### ※ '국내거주 신청' 선택 – 국내거주 신청을 확인하고 신청을 시작합니다.

국내거주 신청자의 경우 국내거주 신청을 선택합니다.

### ● 국내거주 신청을 시작합니다.

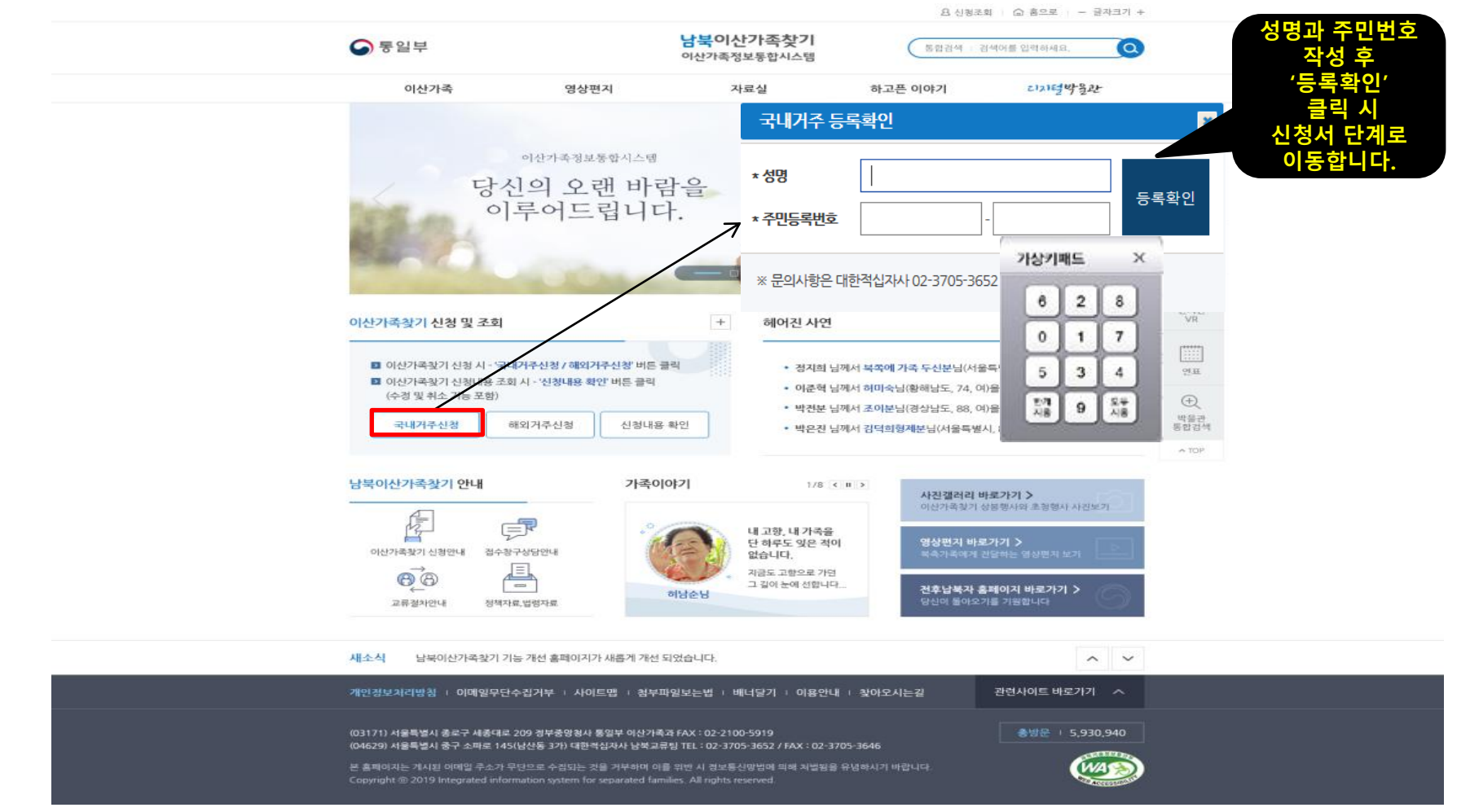

## ※ '개인정보 정책' 동의 – 신청 단계의 시작 단계입니다.

개인정보 정책에 동의해 주셔야 다음 단계로 이동하실 수 있습니다.

### ● 개인정보 정책을 확인하고 동의합니다.

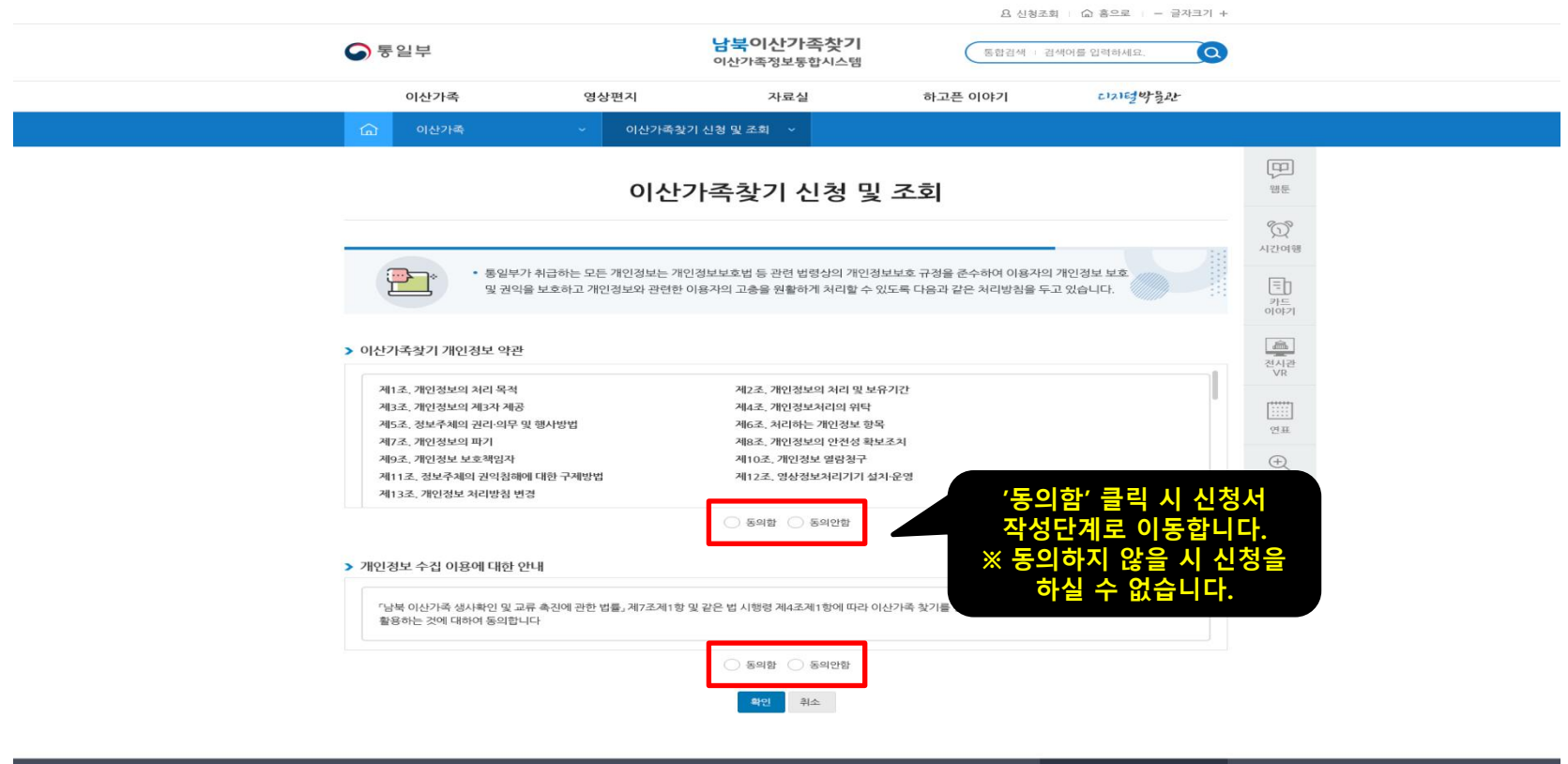

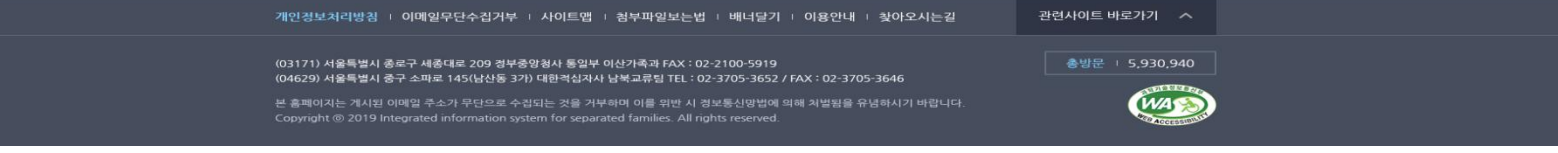

9

### 순서2-1. '1.신청인 정보' 작성 안내 - 기본 신상 정보를 작성합니다.

#### 기본 신상 정보는 이산가족을 찾고자 하는 기본 정보로 모든 정보가 본인과 일치하여야 합니다.

● 기본 신상 정보를 작성 및 선택합니다.

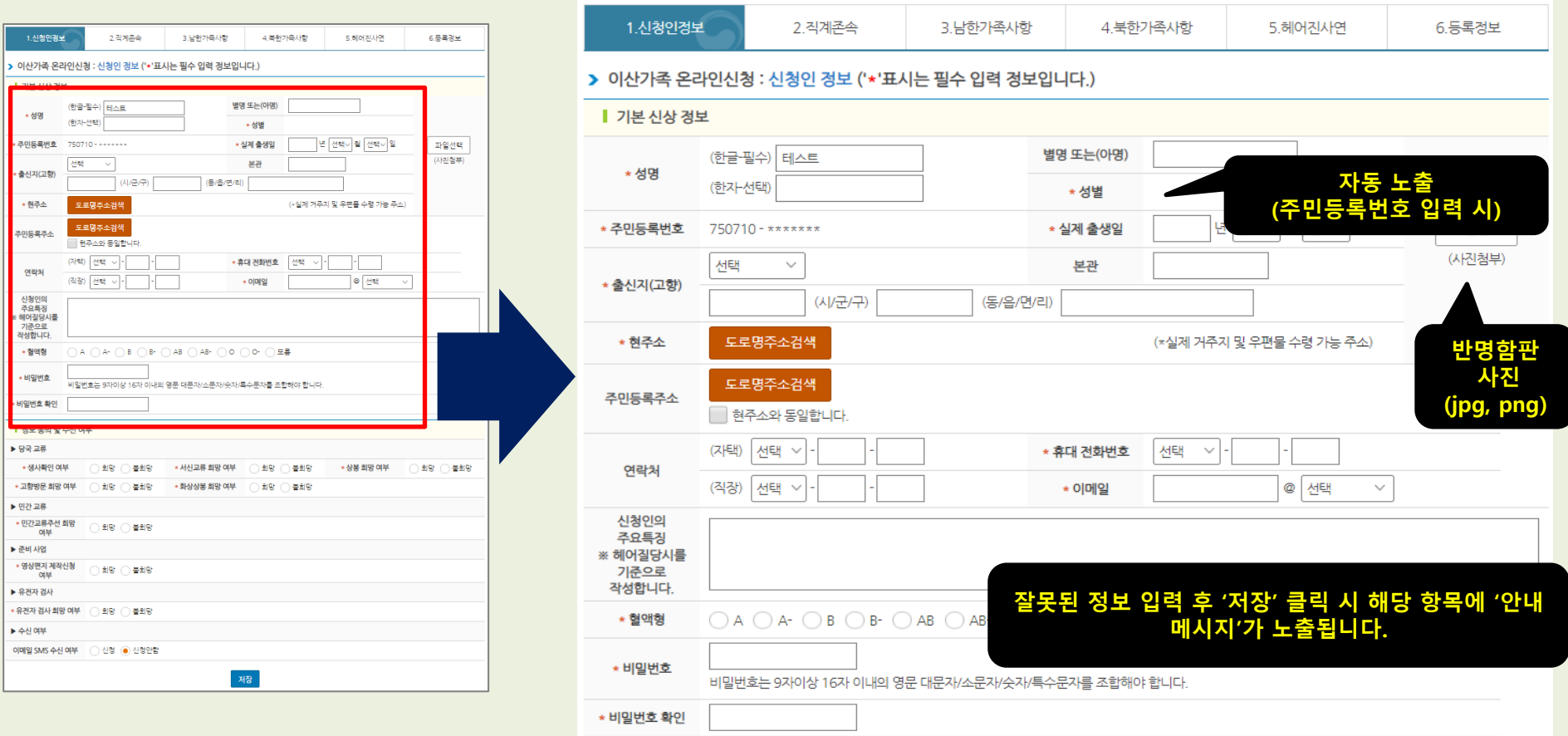

### 순서2-2. '1.신청인 정보' 작성 안내 – 정보 동의 및 수신 여부를 선택합니다.

#### 이산가족찾기 신청 시 희망 여부를 선택하시면 됩니다. (희망 안할 시 '불희망, 신청 안함' 마우스 클릭)

#### ● 수신 여부 정보를 선택합니다.

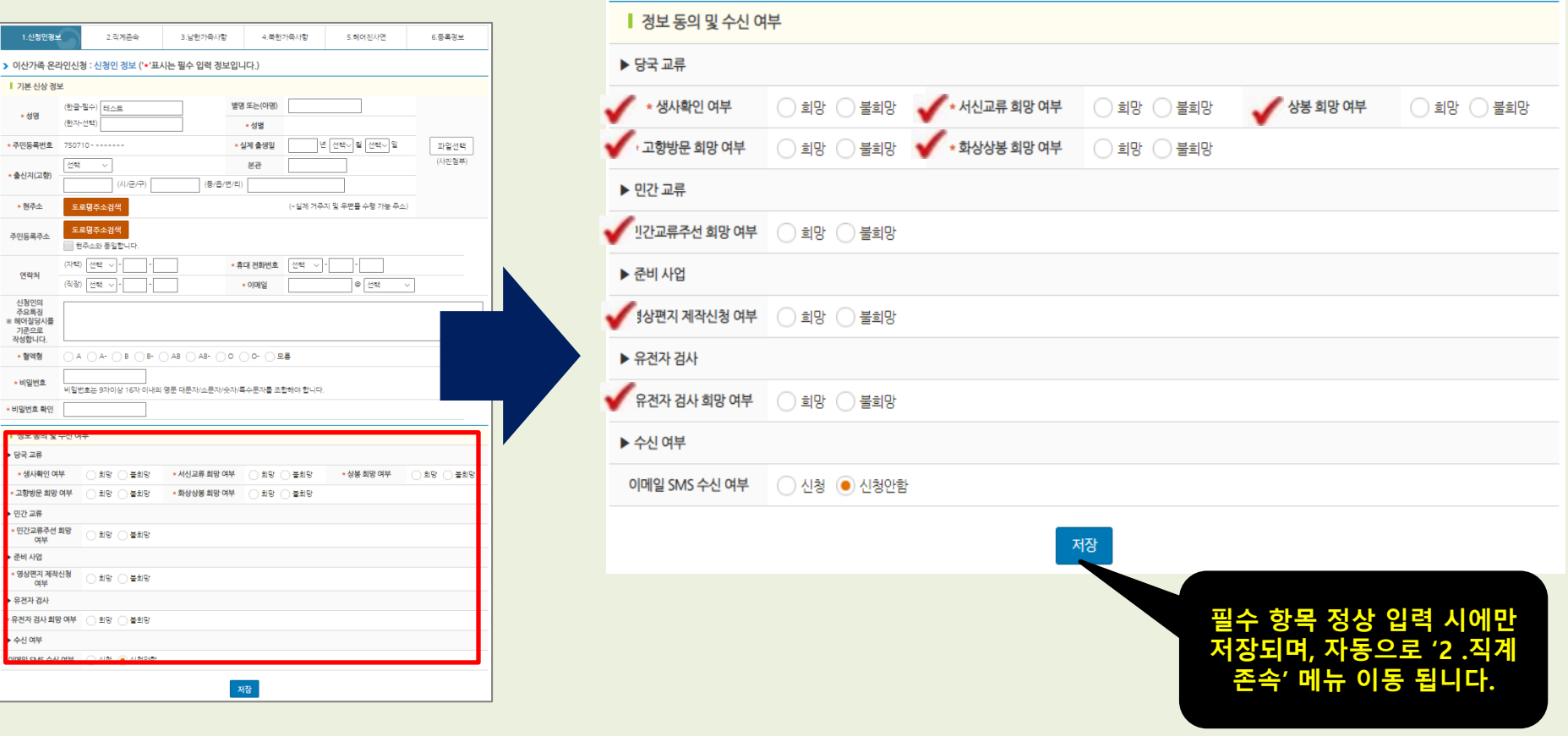

## 순서3. '2.직계존속' 작성 안내

'신청인의 아버지'와 '신청인의 어머니'의 '생명, 생년월일'은 필수입니다.

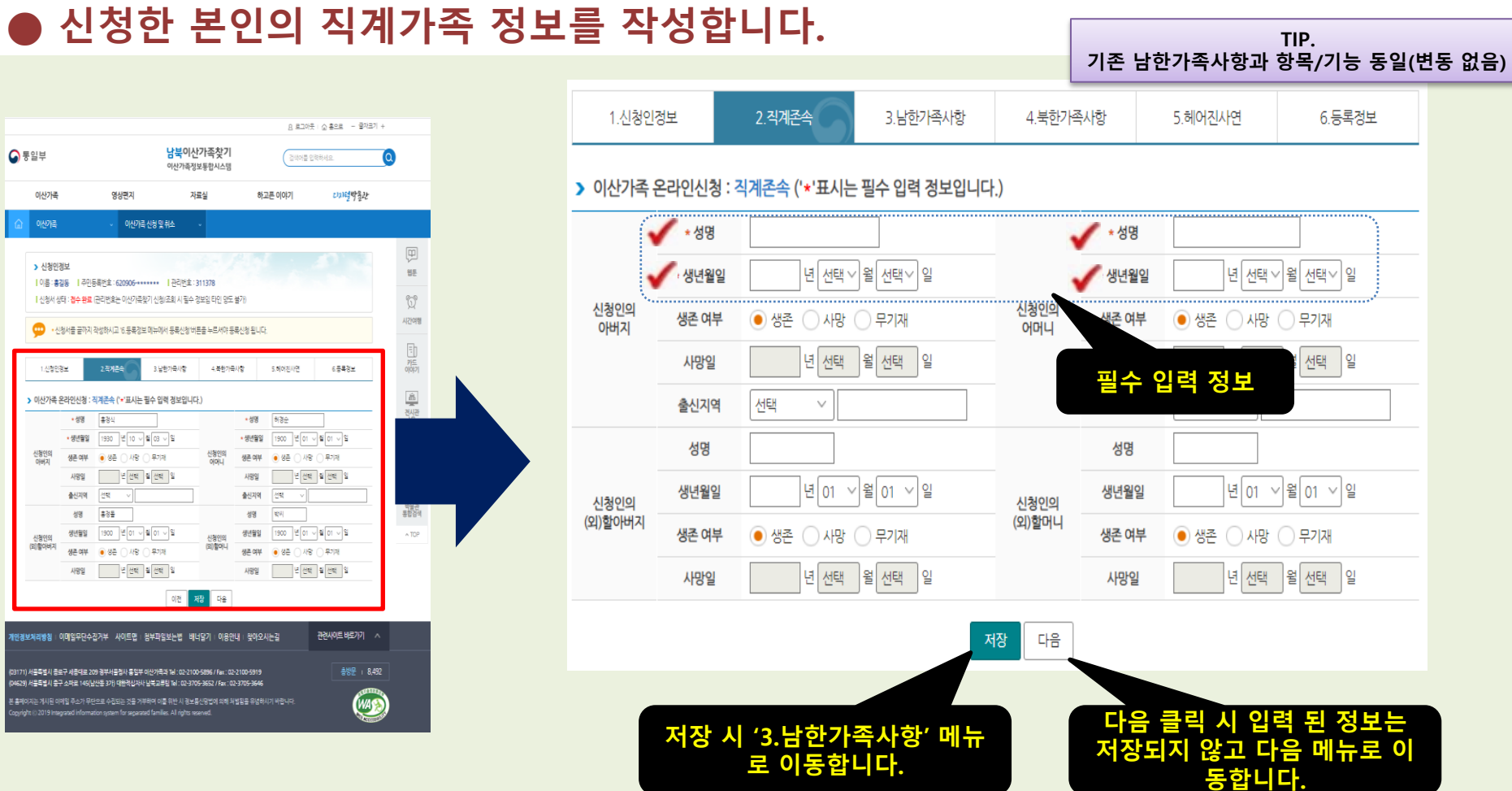

## 순서4. '3. 남한가족사항' 작성 안내

#### 1인 이상 필수로 작성해 주셔야 가족을 찾는데 도움이 됩니다. (연락 가능한 형제자매 등)

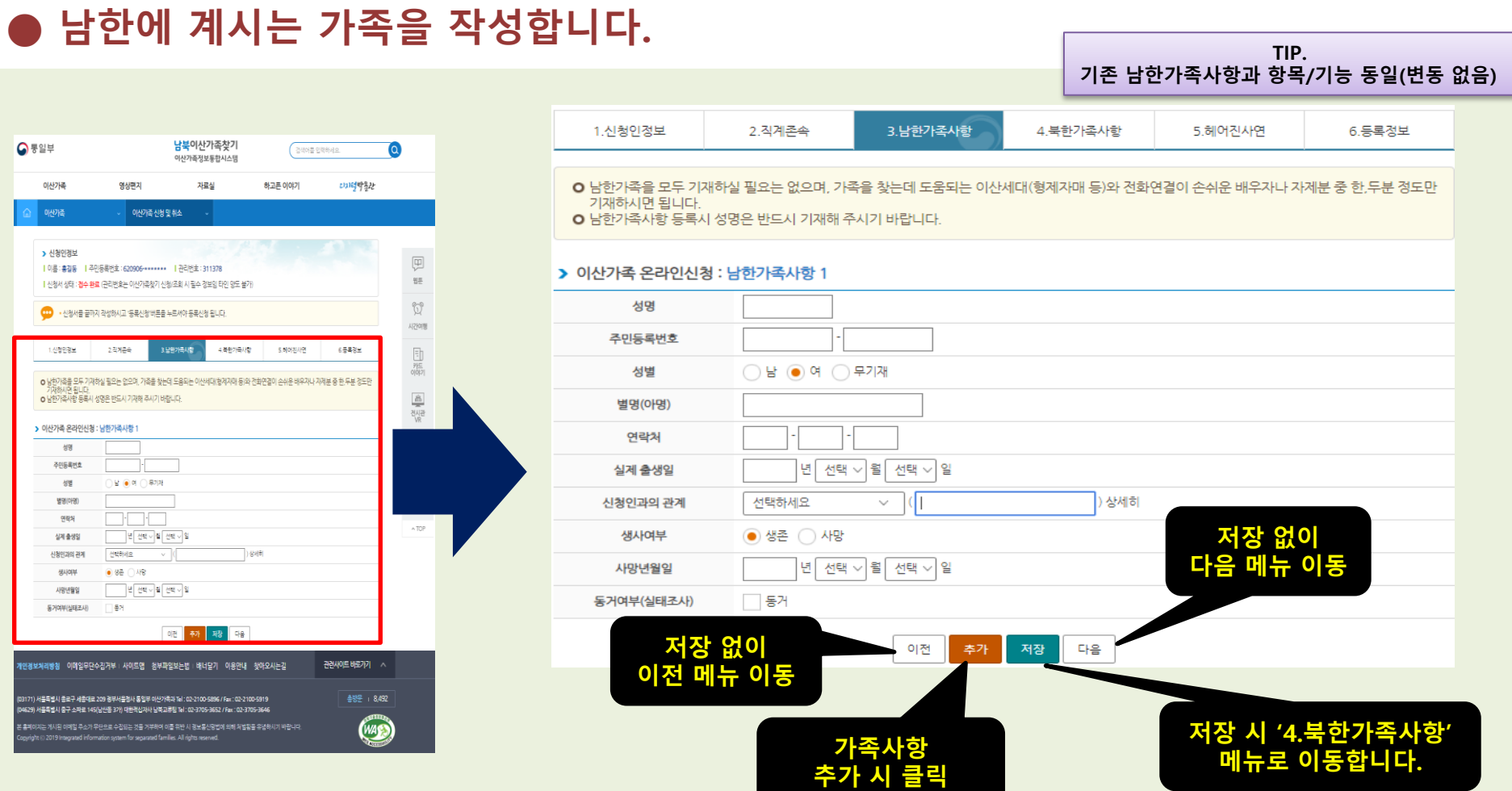

### 순서5. '4.북한가족사항' 작성 안내

#### 찾고자 하는 북한의 가족을 1인 이상 필수로 작성해 주셔야 도움이 됩니다.

### ● 북한에 계시는 가족을 작성합니다.  $\blacksquare$

기존 북한가족사항과 항목/기능 동일(변동 없음)

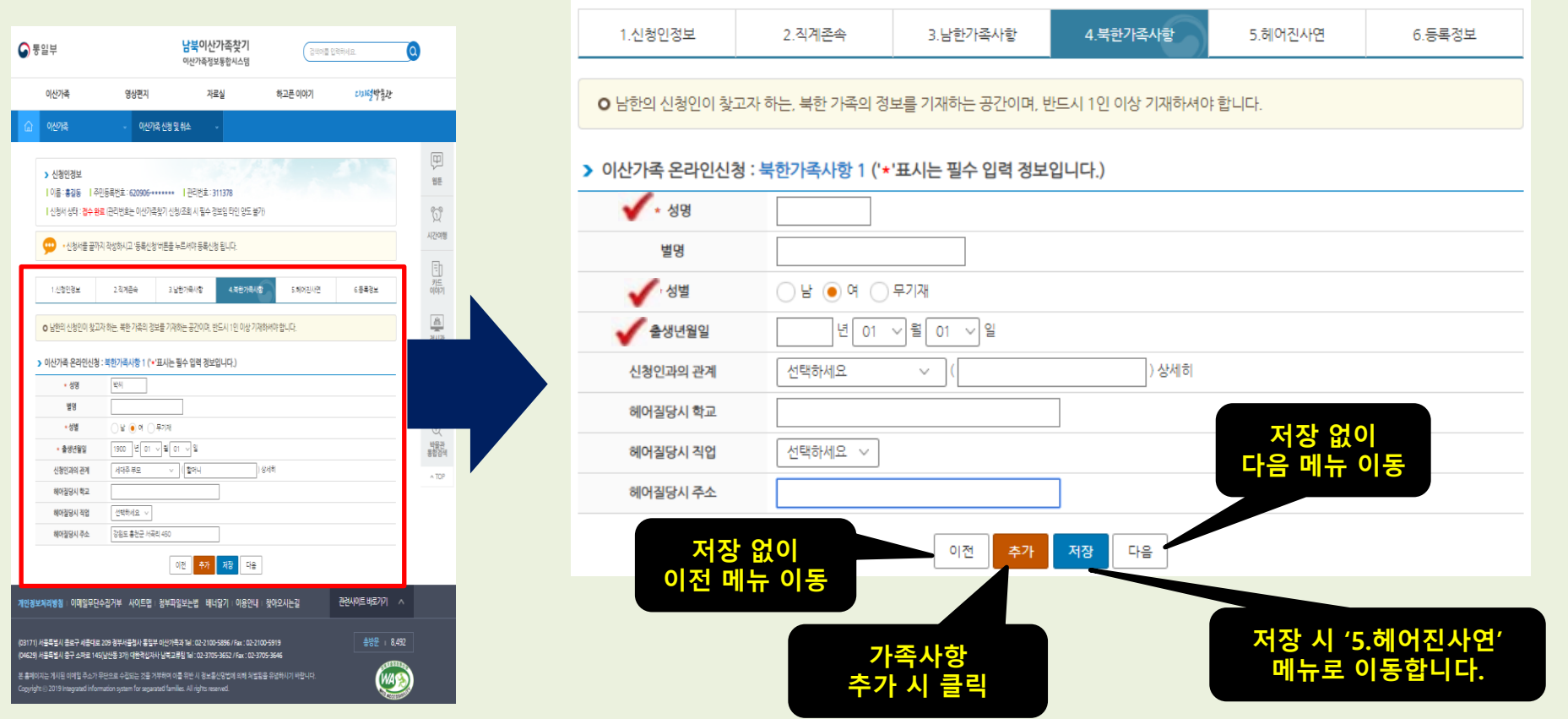

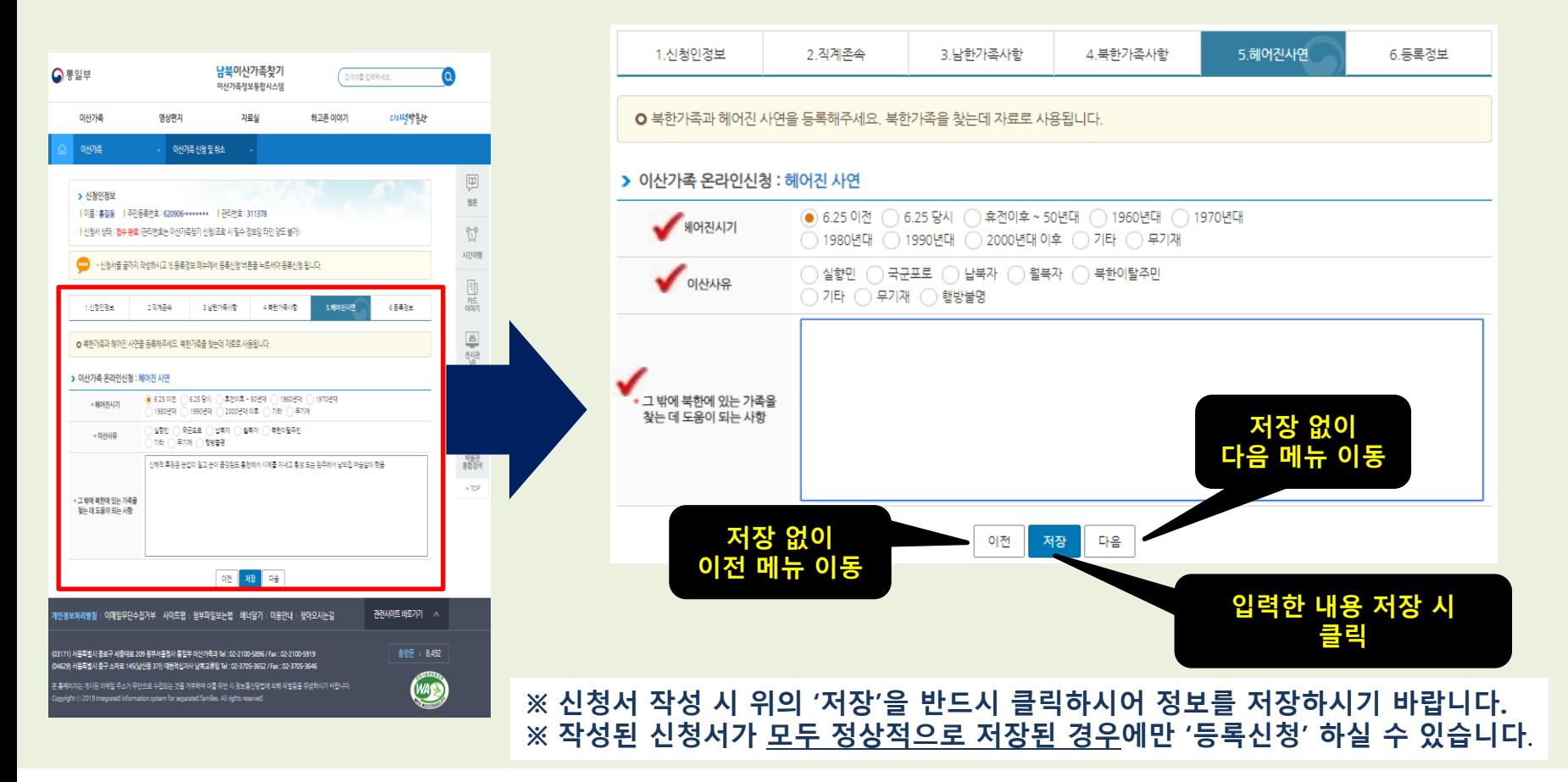

### ● 헤어진 시기, 이산사유, 찾는데 도움이 되는 사항을 필히 선택 및 작성합니다.

헤어진 사연의 아래 항목은 필수 항목이므로 빠짐없이 작성하시면 이산가족찾기 시 도움이 됩니다.

### 순서6-1. '5.헤어진 사연' 작성 안내 – 헤어진 사연 정보를 작성합니다.

### 2. 남북 이산가족 찾기 온라인 신청서 작성 방법

### 순서7-1. '6.등록정보' 확인 및 정보수정 안내 – 작성하신 신청 정보 확인/수정 가능

#### '등록신청'을 클릭하시면 담당자 확인/승인 절차를 거쳐 최종 신청 완료됩니다.

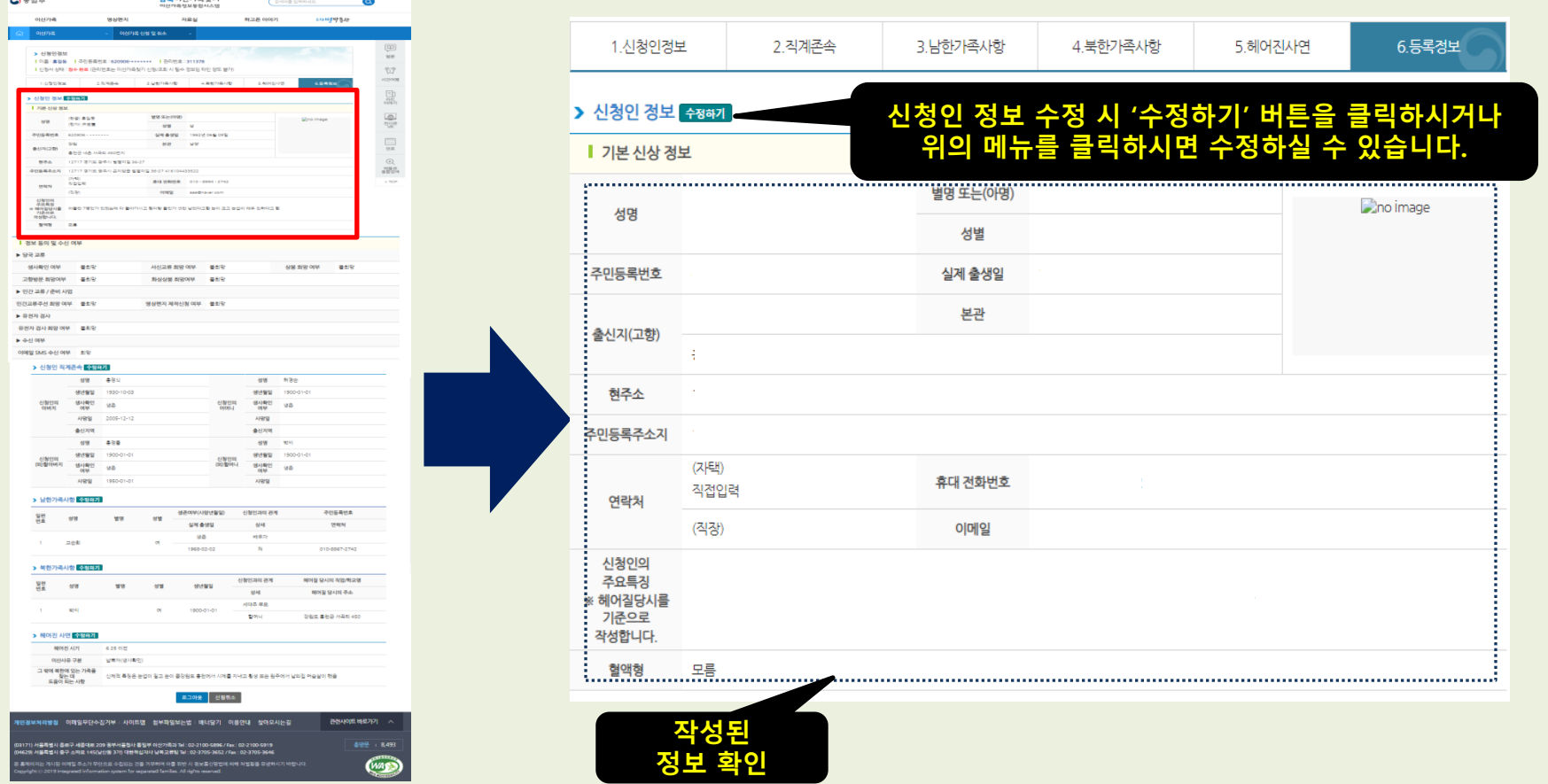

### 순서7-2. '6.등록정보' 확인 및 정보수정 안내 – 작성하신 신청 정보 확인/수정 가능

#### '등록신청'을 클릭하시면 담당자 확인/승인 절차를 거쳐 최종 신청 완료됩니다.

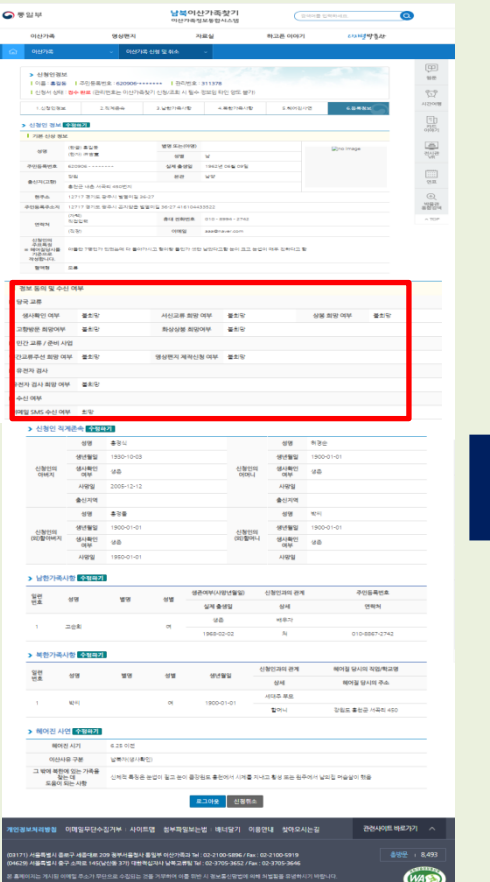

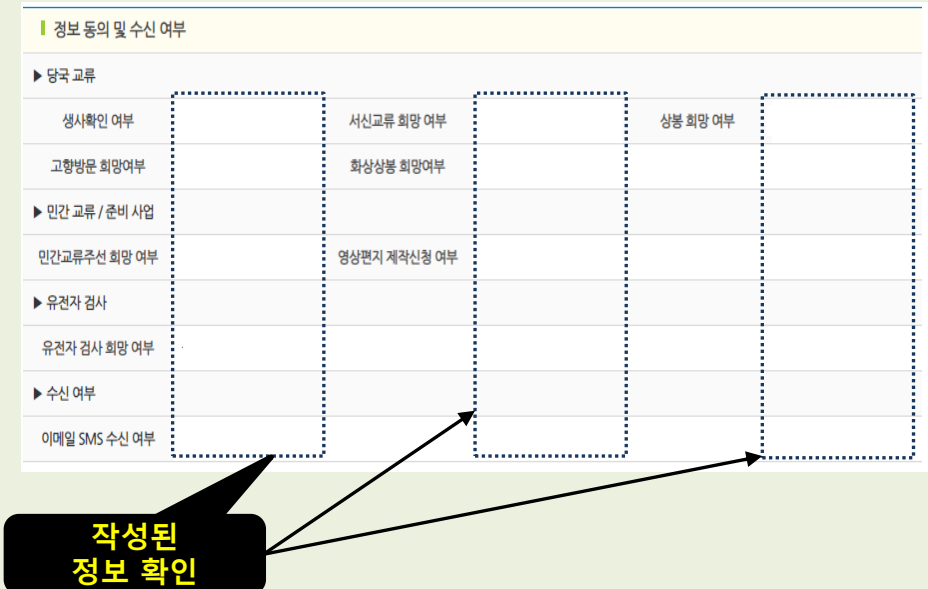

### 순서7-3. '6.등록정보' 확인 및 정보수정 안내 – 작성하신 신청 정보 확인/수정 가능

#### '등록신청'을 클릭하시면 담당자 확인/승인 절차를 거쳐 최종 신청 완료됩니다.

 $Q + 214$ 

 $_{\rm out}$ 

**POSAS** 

 $0.090239$ 

中間長事件の

**Hall** 

 $\begin{array}{r} \mbox{MHEM} \\ \mbox{HGEM} \\ \mbox{HGeBM} \\ \mbox{HGeB} \\ \mbox{HGEM} \\ \mbox{HGEM} \end{array}$ 

생사하던 여러

▶ 이건 고류 / 라비 시비

**UPBE NEOW** 

 $+97.28$ 

 $\blacktriangleright$  888 88

**> 46.00** 

**OPPER SARS 4** 

신형인의<br>이해제

용량

용한

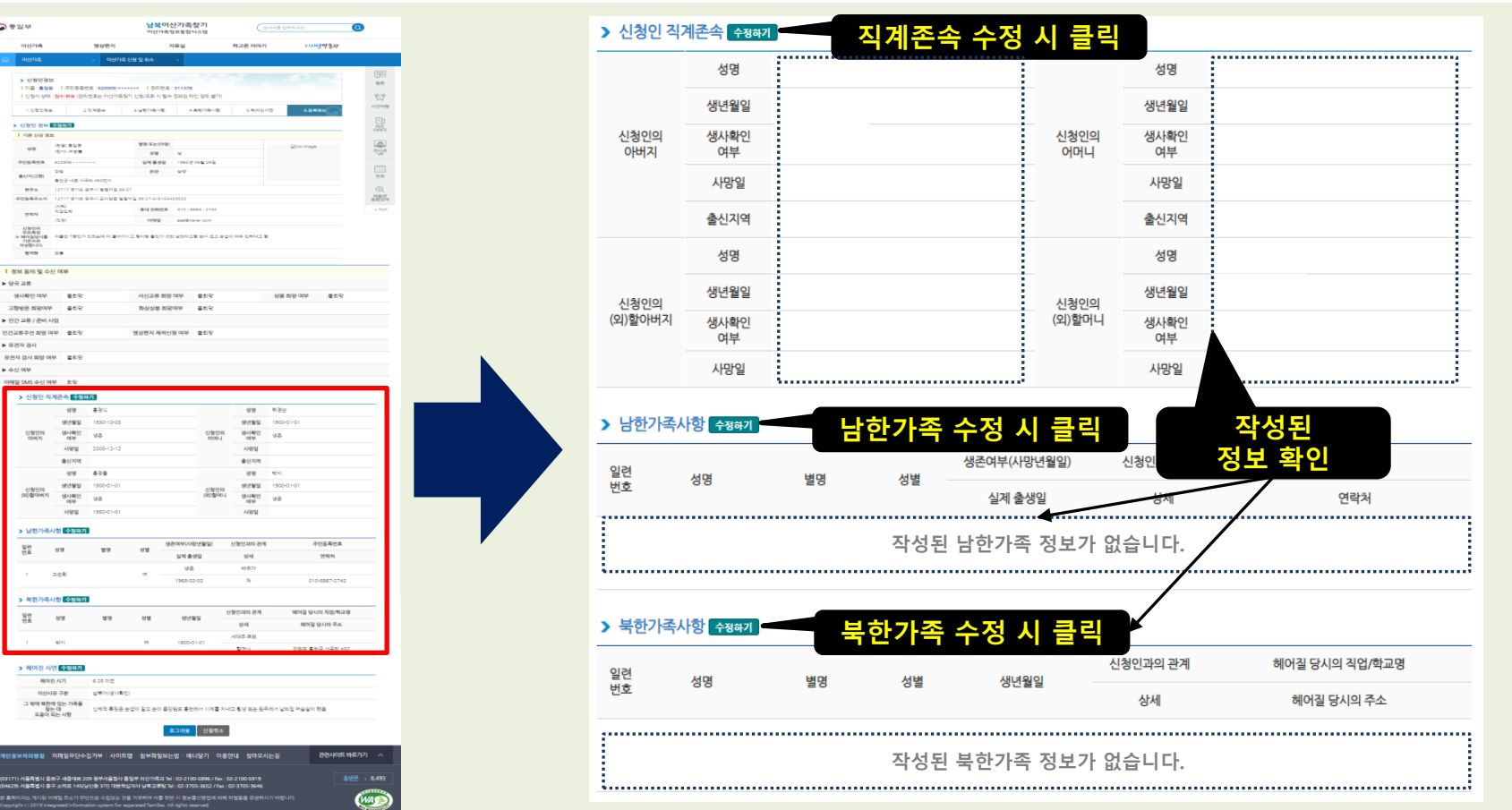

### 순서7-4. '6.등록정보' 확인 및 정보수정 안내 – 작성하신 신청 정보 확인/수정 가능

#### '등록신청'을 클릭하시면 담당자 확인/승인 절차를 거쳐 최종 신청 완료됩니다.

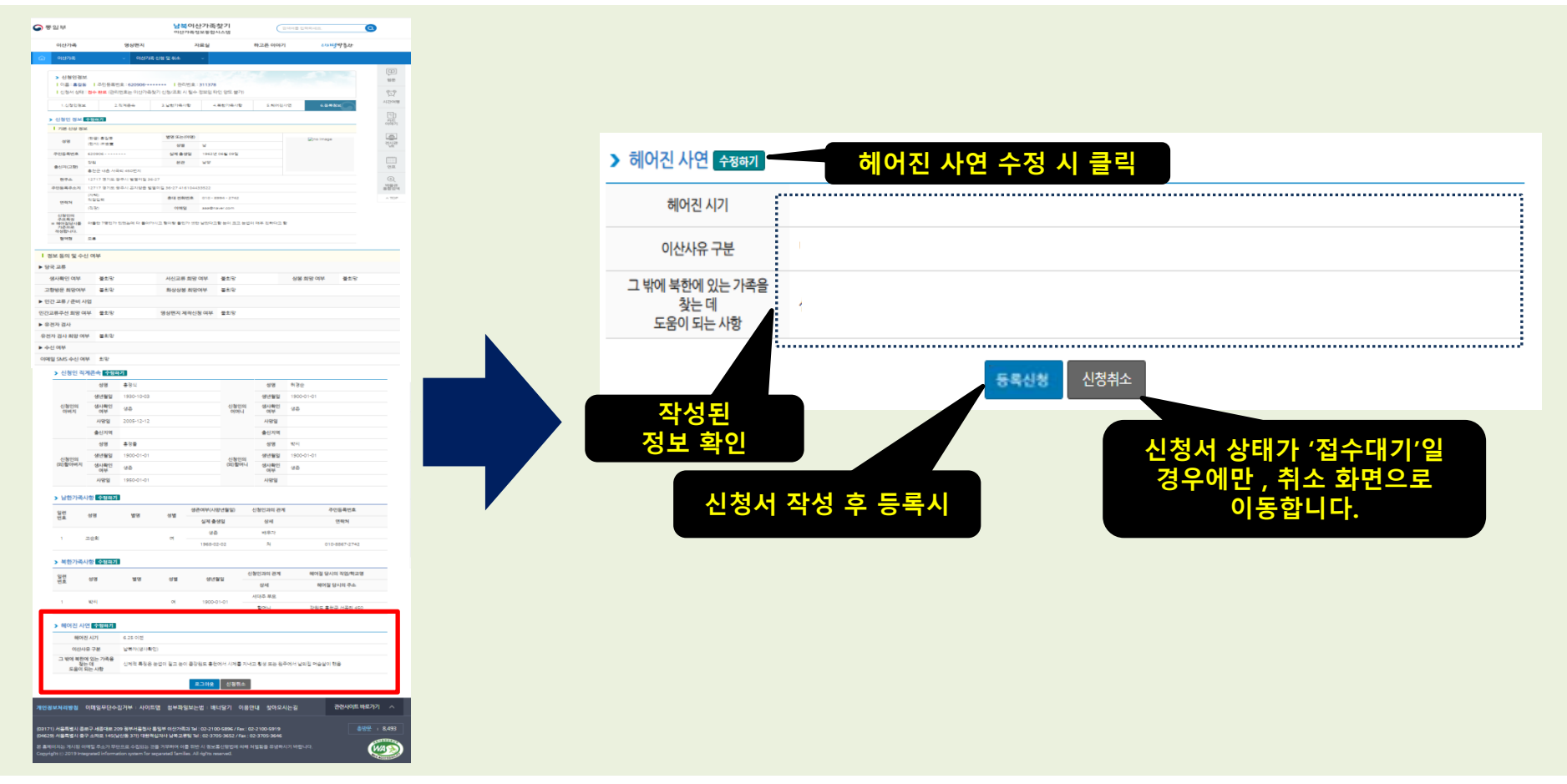

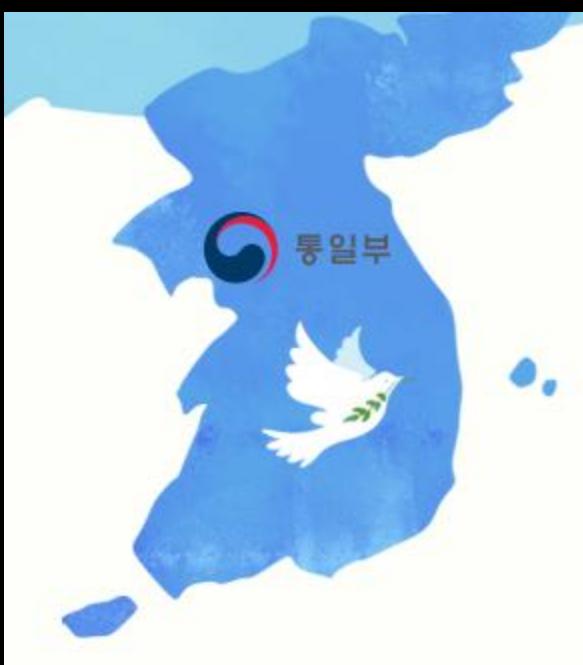

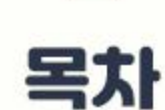

- 신청서 일부 작성 후 나중에 다시 작성하려고 하려고, 홈페이지에 들어왔는데 어떻게 해야하나요?

- 관리번호는 무엇이고, 어디서 확인 가능 하나요?

- 주민등록번호 뒷자리 작성 시 키보드 입력이 안됩니다.

- 필수 항목은 반드시 작성해야 하나요?

### 신청서 작성 시 도움이 되는 질문을 정리하였습니다.

질문1. 신청서 일부를 작성 후 나중에 다시 작성하려고, 홈페이지에 들어왔는데 어떻게 해야 하나요? 답변.

#### ※ 홈페이지 내 '신청조회(로그인)'을 통해 신청서를 재 작성 할 수 있습니다. ※ 신청조회(로그인)은 '관리번호+비밀번호'를 통해 로그인 하실 수 있습니다.

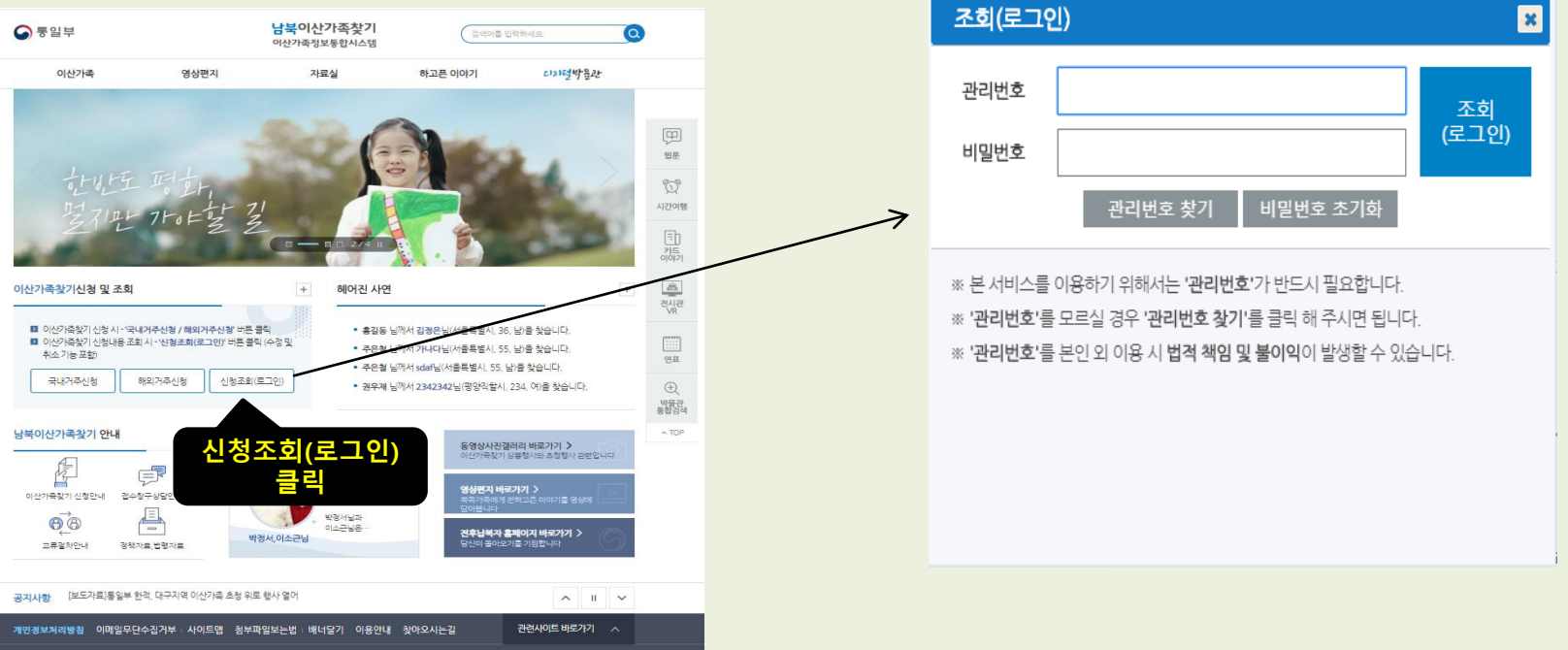

### 신청서 작성 시 도움이 되는 질문을 정리하였습니다.

질문1. 관리번호는 무엇이고, 어디서 확인 가능하나요? 답변.

※ '관리번호'는 남북이산가족찾기 신청 시 부여되는 '관리번호'이며, 별도로 관리하셔야 합니다.(법적 책임 및 타인 양도 불가) ※ '관리번호'가 없다면, 이산가족찾기 신청정보 조회 등 일부 서비스를 이용하실 수 없습니다.

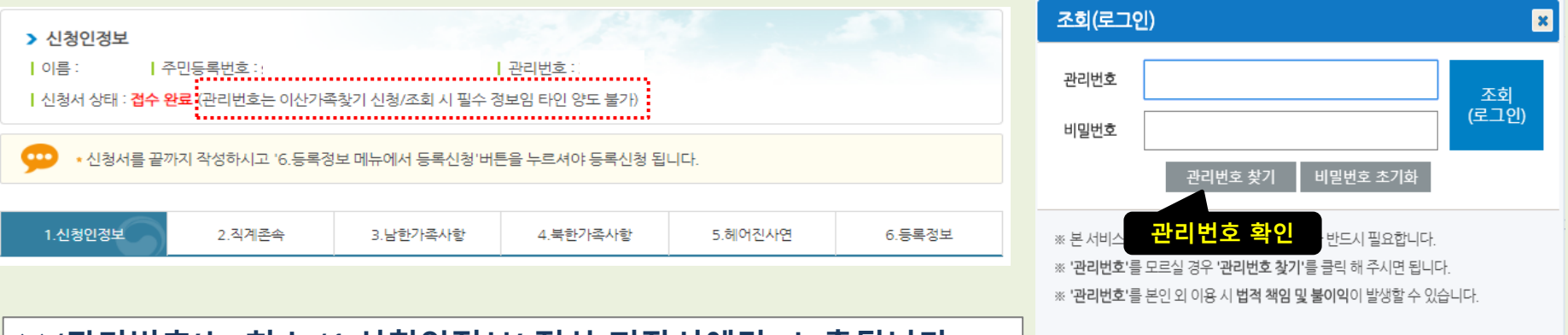

#### ※ '관리번호'는 최소 '1.신청인정보' 정상 저장시에만 노출됩니다.

### 신청서 작성 시 도움이 되는 질문을 정리하였습니다.

질문1. 주민등록번호 뒷자리 작성 시는 시 키보드 입력이 안됩니다. 답변.

※ 개인정보보호 및 보안 강화를 위해 키보드로 입력이 되지 않습니다. ※ 정보유출 방지를 위해 마우스로 직접 숫자를 클릭해야 합니다.(가상키패드사용)

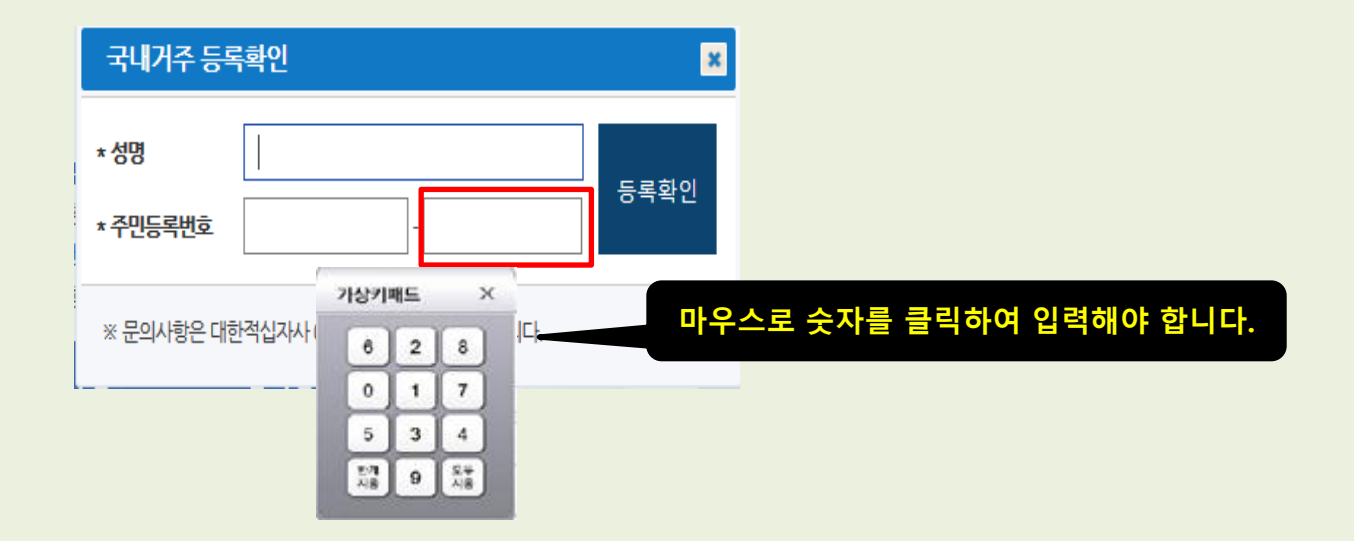

### 신청서 작성 시 도움이 되는 질문을 정리하였습니다.

질문1. 필수 항목은 반드시 작성해야 하나요? 답변.

※ 네. 그렇습니다. 남북이산가족찾기 신청 및 조회 시 반드시 필요한 필수 정보로 정상적인 등록신청을 하기 위해선 필요합니다.

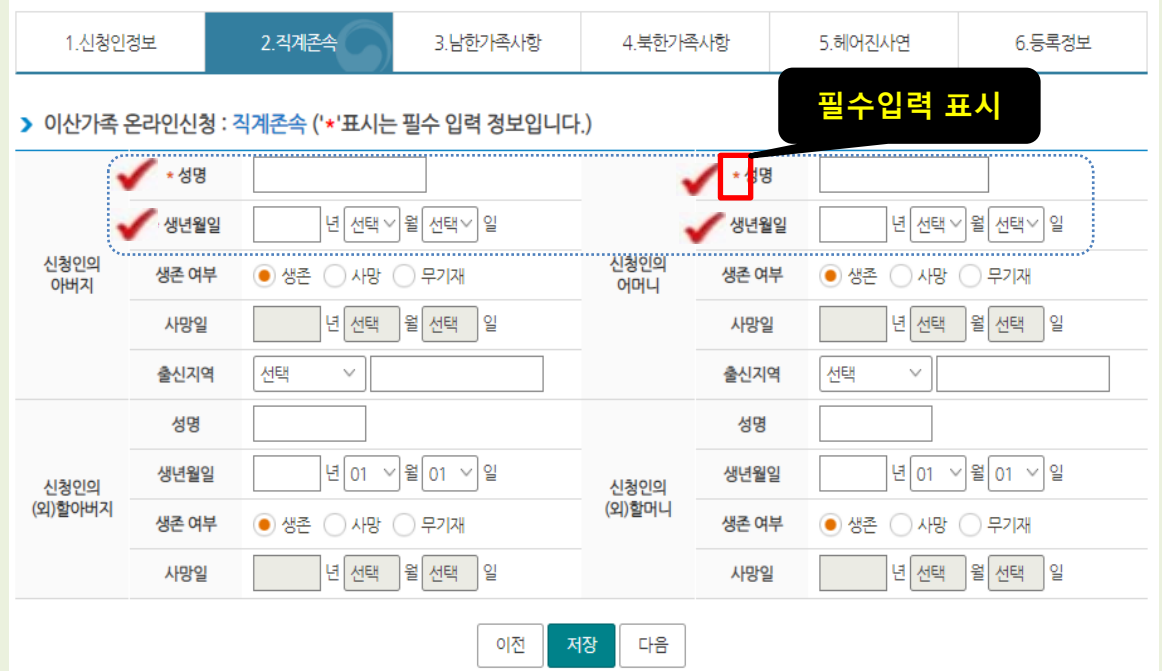

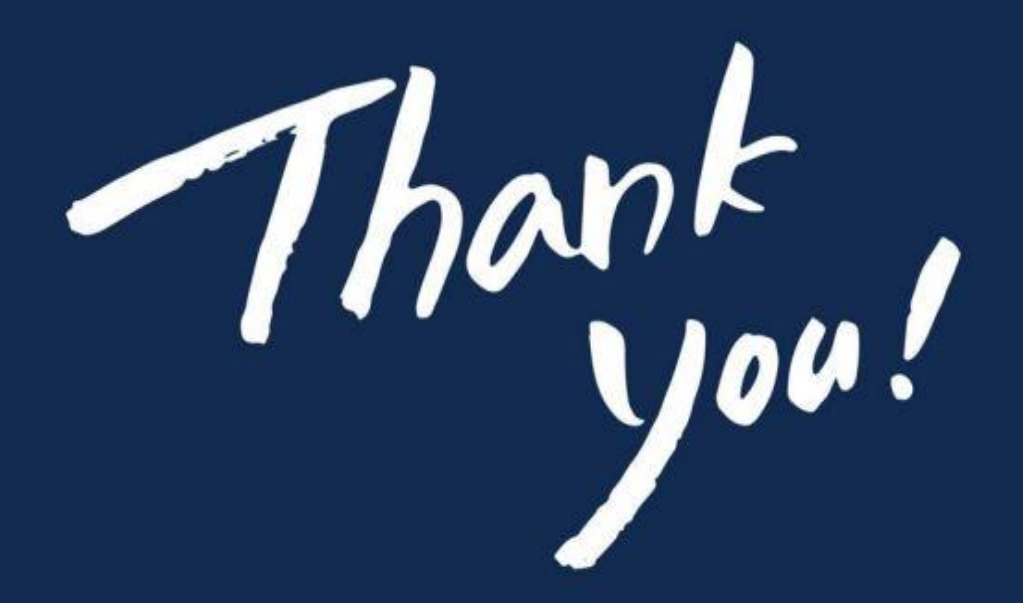

통일부 이산가족과

https://reunion.unikorea.go.kr

주소 : (03171)서울특별시 종로구 세종대로 209 정부서울청사 통일부 이산가족과

Tel: 1644-2381 / Fax: 02-2100-5919